## FIX FOR AUDIO ISSUES ON CAPS RECORDINGS

The recorder in CAPS was upgraded from analog audio input to digital embedded audio. Even though CAPS has two channels of audio, the recorder makes 16 channels when using embedded audio. On some editing systems this causes the audio on the recorded files to sound low or hollow. The steps below show how to change the audio in editing systems to resolve this issue.

## **EDIT TO GO SYSTEMS (PREMIERE PRO)**

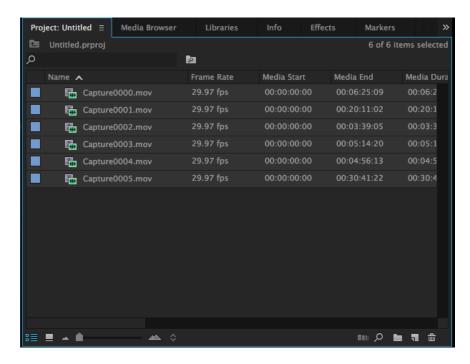

1. Import your media to Premiere Pro and select all the files you need to change.

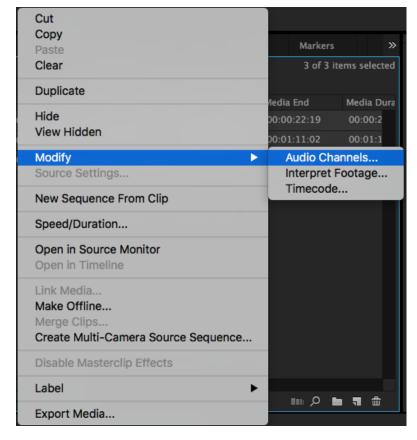

2. Right click on one of the selected files and select 'Modify' -> 'Audio Channels...' This will change all the selected files at once.

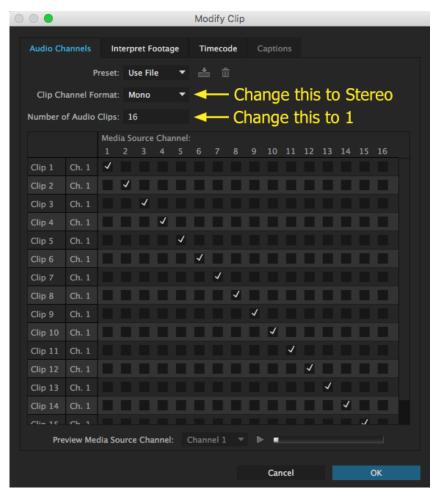

3. A window that looks like this will open up. Change the 'Clip Channel Format' to 'Stereo' and the 'Number of Audio Clips' to 1 as shown in the next picture

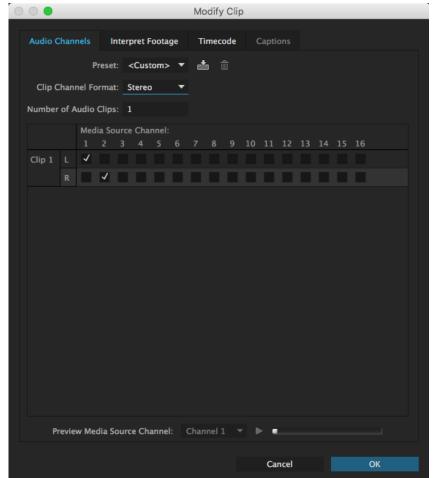

4. Once changed, the window will look like this. Click 'OK' and you're clips are ready to use.

## **BLACKMAGIC DESIGN DAVINCI RESOLVE**

https://www.blackmagicdesign.com/products/davinciresolve

If you do not have access to an Edit To Go or Premiere Pro, Blackmagic makes a free editor call DaVinci Resolve that you can download from their website. The steps below show how to prepare the files using DaVinci Resolve. Please note that TVCTV **only** provides support for TVCTV Edit to Go systems and the software installed on those systems. We do not provide support for DaVinci Resolve or other editing software. These instructions are provided as a free alternative to prepare the video files.

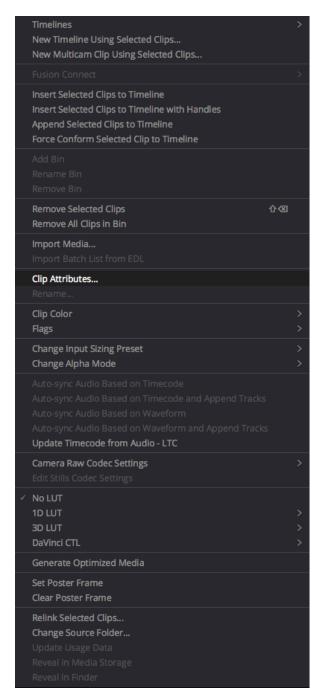

1. After importing and selecting the clips, right click and select 'Clip Attributes...'

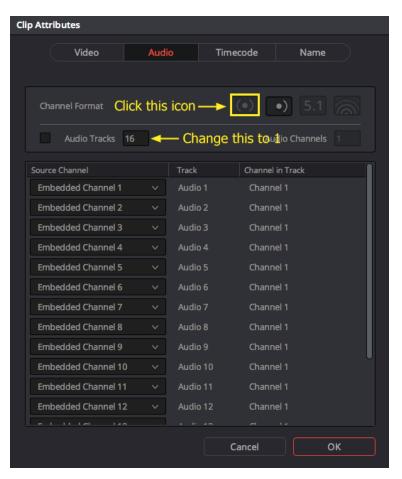

2. In the window that pops up select the stereo icon in 'Channel Format' and change the 'Audio Tracks' to 1. When you're finished the window should look like the next picture

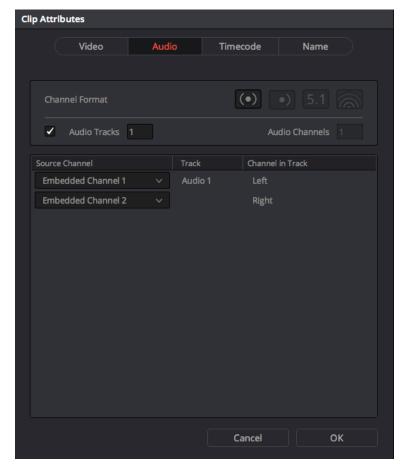

3. Click 'OK' and you're ready to begin editing your project.